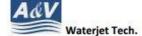

Office: (262)250-8100 Fax: (26

## Fax: (262) 250-8690

Email: sales@avwaterjet.com

## Software Setup Guide

- 1. Open the folder that includes the setup file.
- 2. Right click the setup file as shown in the figure below, then left click 'run as an administrator'

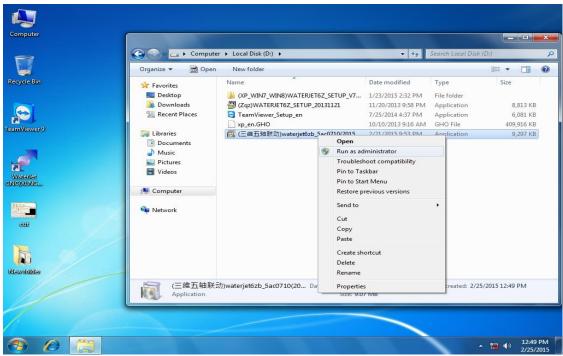

3. Enter the setup environment as shown in figure below and click 'next'.

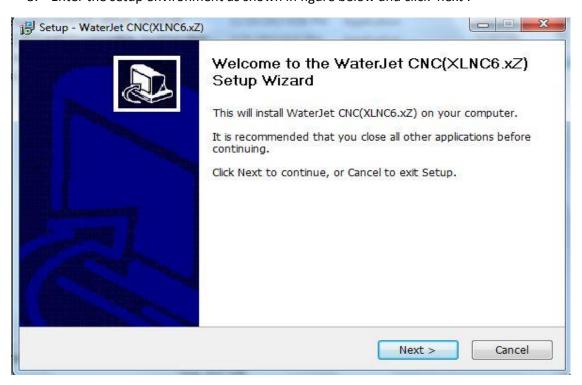

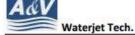

N116 W18395 Morse Drive, Germantown, WI 53022 USA www.avwaterjet.com

Office: (262)250-8100 Fax: (262) 250-8690 Email: sales@avwaterjet.com

4. choose both the 2 options and click next like shown in figure below

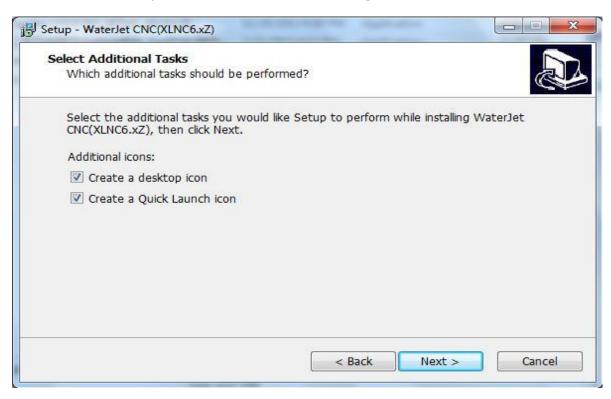

5. Double check the status and left click install like shown below

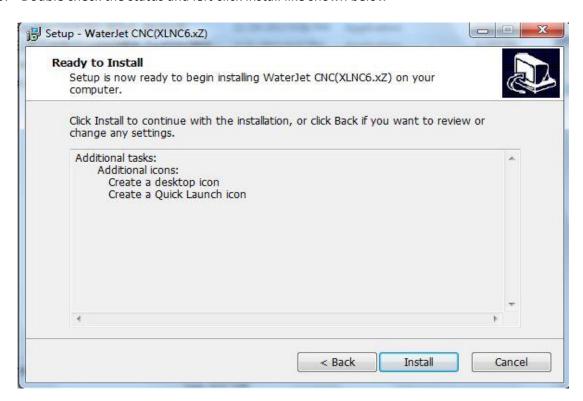

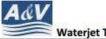

Office: (262)250-8100

Fax: (262) 250-8690

Email: sales@avwaterjet.com

6. Wait for the installation program to be finished like shown below

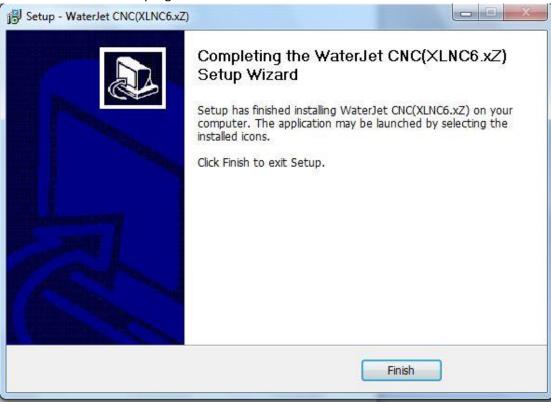

- 7. Click 'finish' then wait until the system automatically restart and return to the desktop.
- 8. Double click the software icon on the desktop, enter the program.

N116 W18395 Morse Drive, Germantown, WI 53022 USA www.avwaterjet.com

Office: (262)250-8100 Fax: (262) 250-8690 Email: sales@avwaterjet.com

9. double right-click the minimize as shown in the figure below

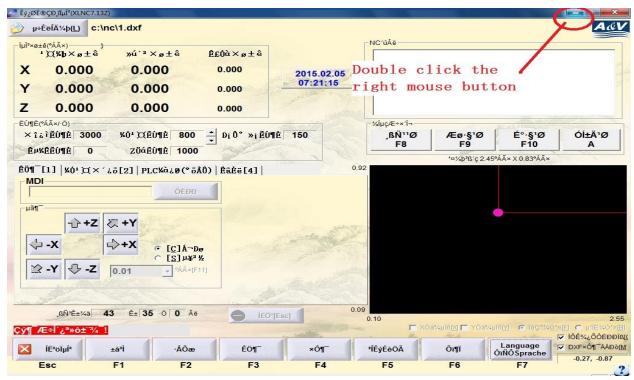

10. Left click the right down side button (Because of the input languages the words in the sample are unreadable but in your system that won't show up)

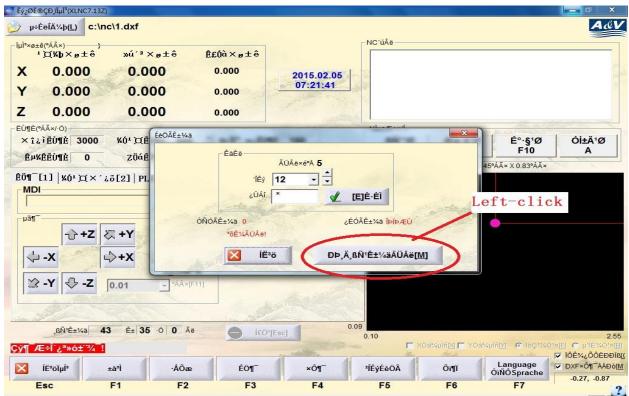

Office: (262)250-8100 Fax: (262) 250-8690 Email: sales@avwaterjet.com

11. Tell us the series number shown on the screen and we will provide a activate number for you shortly

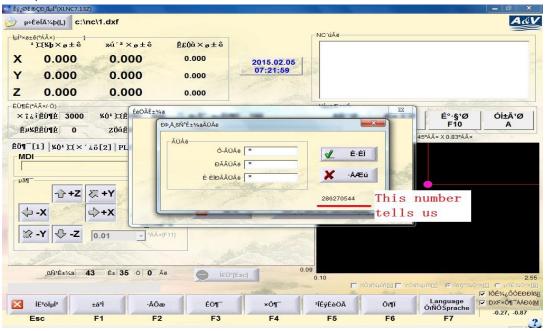

12. Enter the activate number in the blank shown in the figure and click 'ok', your software will be ready to use

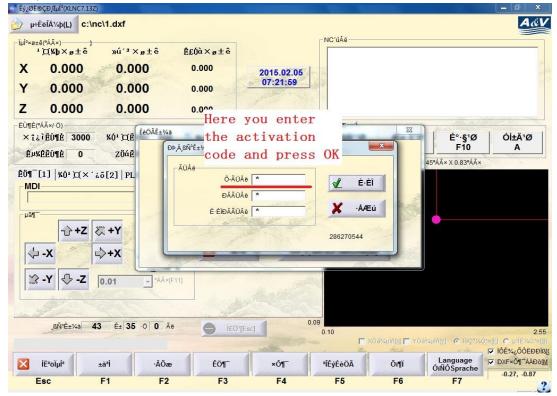